# *PROCEDURA DI INSTALLAZIONE SINUTRAIN 4.8 ED.2*

Premessa: il seguente tutorial è stato preparato con PC dotato di sistema operativo Windows 10 Professional

- Assicurarsi di essere loggati in Windows con un utente che abbia credenziali da amministratore.
- Installare gli ultimi aggiornamenti del sistema operativo, in modo particolare il Creators Update e seguenti di Windows 10.
- Prelevare il software dal sito **CNC4You di Siemens**, previa registrazione. L'ultima release è la 4.8 ed.2

Link diretto al sito CNC4YOU: [https://new.siemens.com/global/en/markets/machinebuilding](https://new.siemens.com/global/en/markets/machinebuilding/machine-tools/cnc4you.html) [/machine-tools/cnc4you.html](https://new.siemens.com/global/en/markets/machinebuilding/machine-tools/cnc4you.html)

# ❖**Il sito appena aperto si presenterà in questa maniera:**

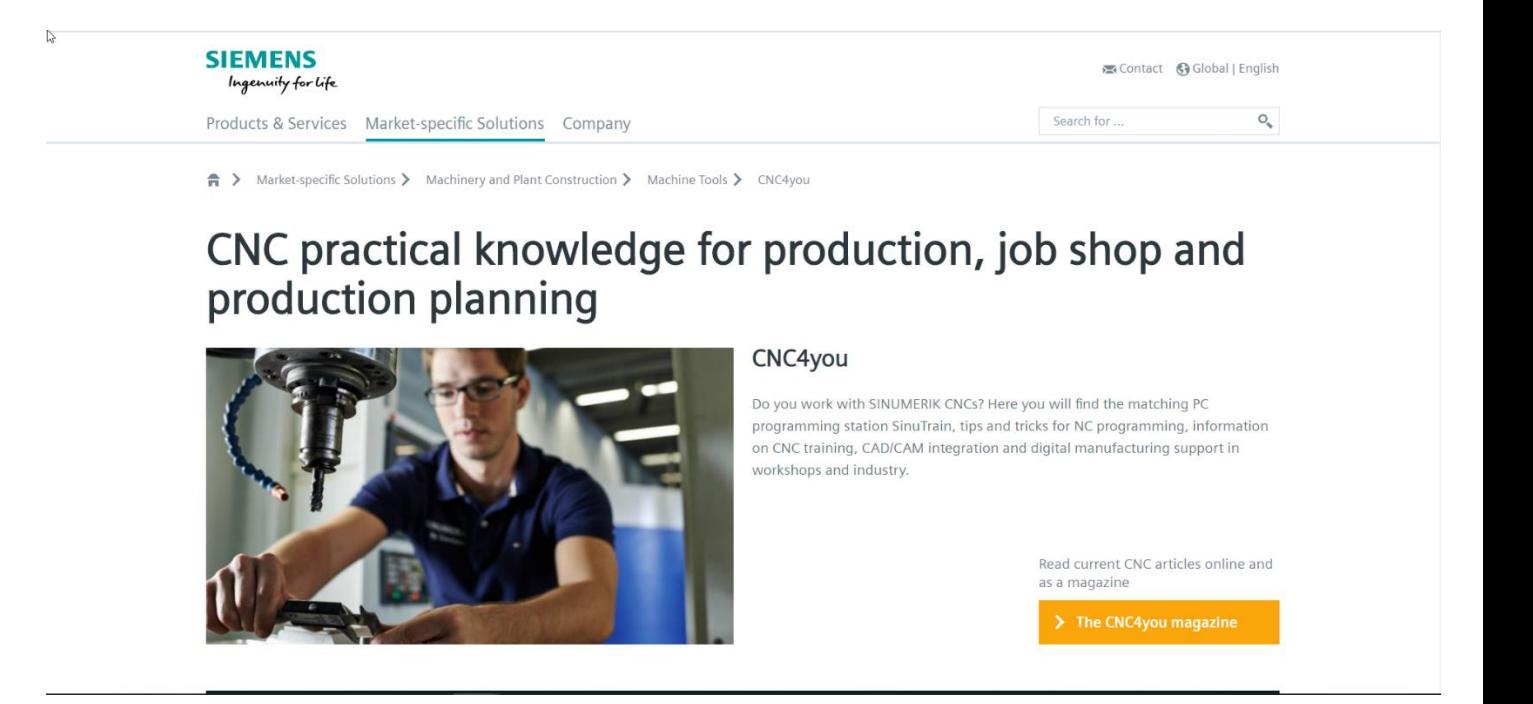

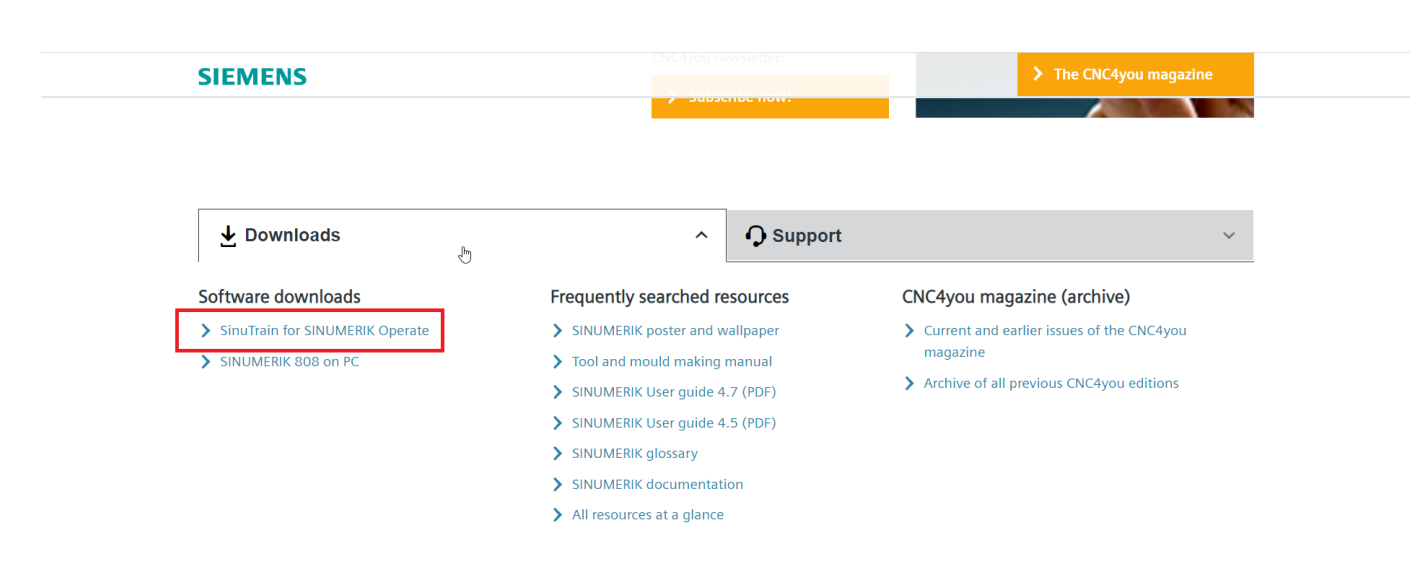

#### ❖ Scorrere verso il basso fino a trovare questa schermata:

> Cliccare su Sinutrain for SINUMERIK Operate

#### $\triangleright$  La pagina si presenterà in questa maniera:

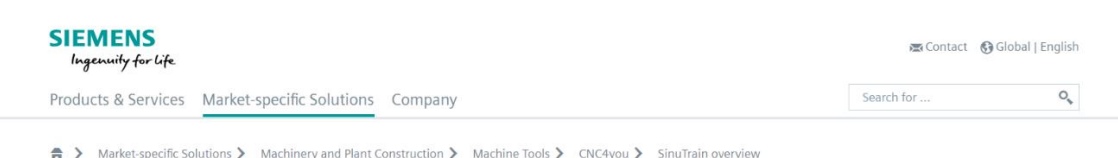

# **SinuTrain for SINUMERIK Operate**

Overview and version choice

 $\mathbb{R}$ 

The control identical programming station for production planning, CNC program creation, and training

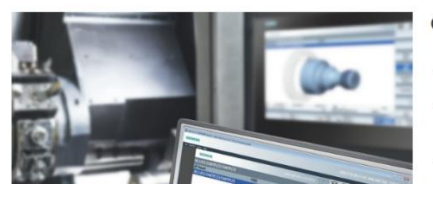

#### Overview

- CNC programming on the PC as on the CNC same operation and programming
- . Work preparation even while the machine is still cutting: test, run in and simulate NC programs on the PC - less time-stress at the machine

• CNC training and education with exactly the same programming and user interface as in the ut waiting for "finall

#### ❖ **Scorrere verso il basso fino a trovare questa schermata:**

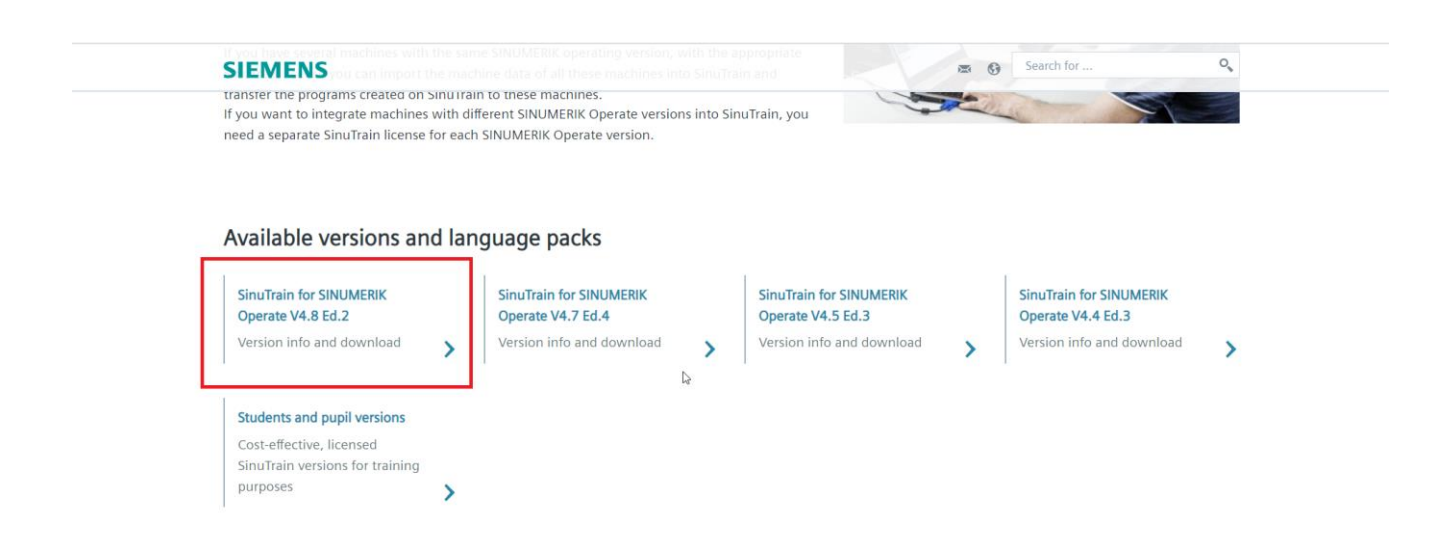

- ➢ **Cliccare su SinuTrain for SINUMERIK Operate V4.8 Ed.2**
- ➢ **La pagina si presenterà in questa maniera:**

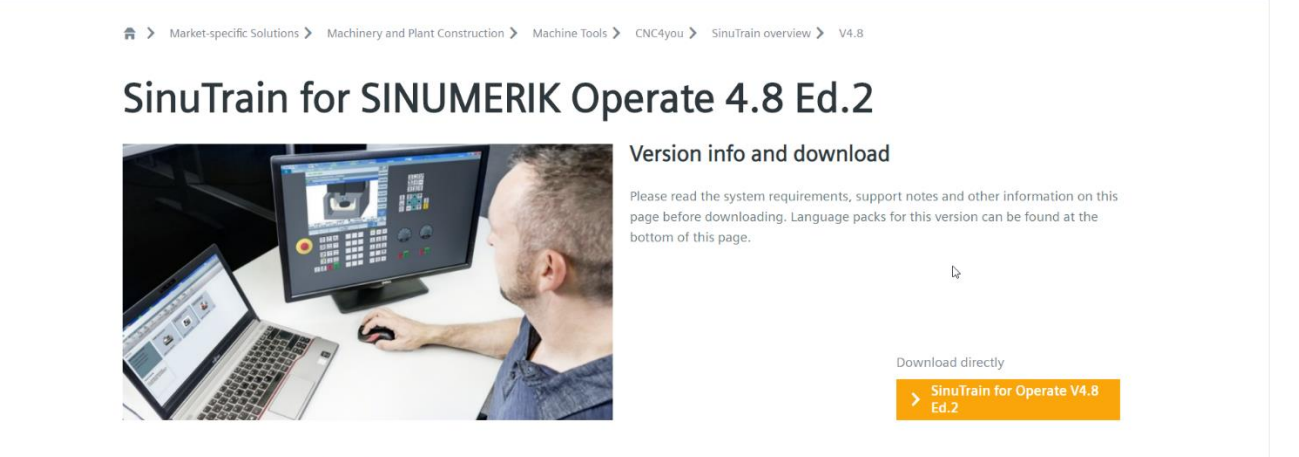

Info about version 4.8 Ed.2

#### ➢ **Cliccare sul pulsante arancione SinuTrain for Operate V4.8 Ed.2**

➢ **Il sito vi chiederà l'autenticazione, se non vi siete ancora registrati potete farlo dalla pagina corrente:**

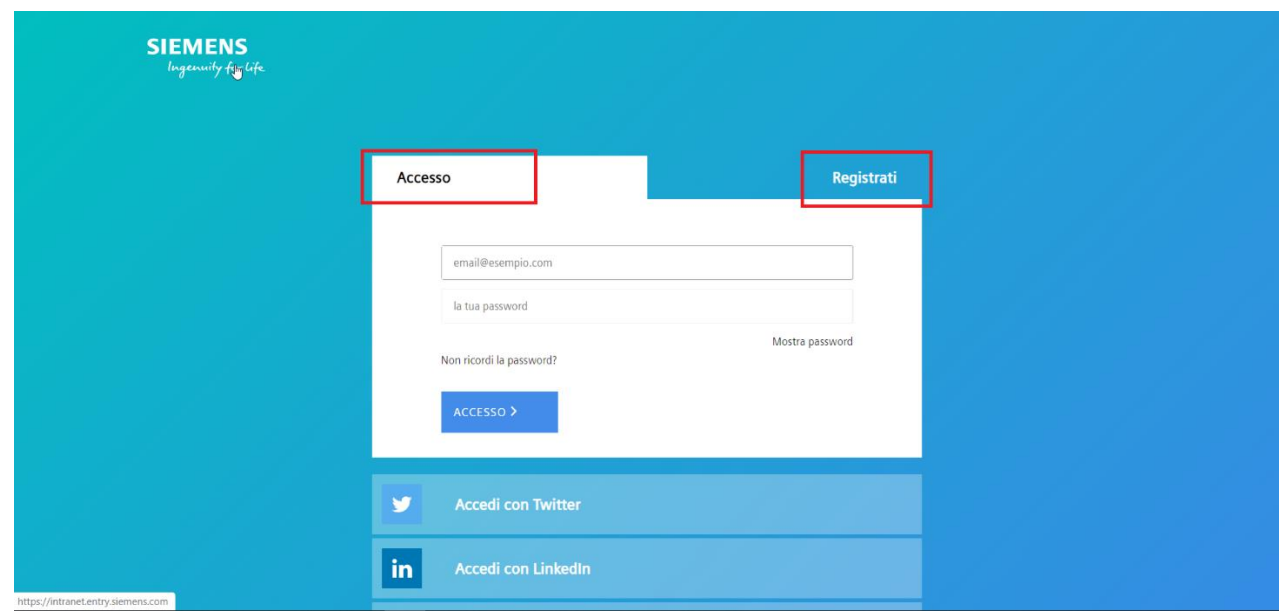

- ➢ **Dopo esservi autenticati partirà il download (file zippato di poco superiore ad 1 GigaByte)**
- ➢ **Disattivare temporaneamente l'antivirus durante l'installazione del software per evitare interferenze.**
- ➢ **Decomprimere l'archivio scaricato sul proprio PC**

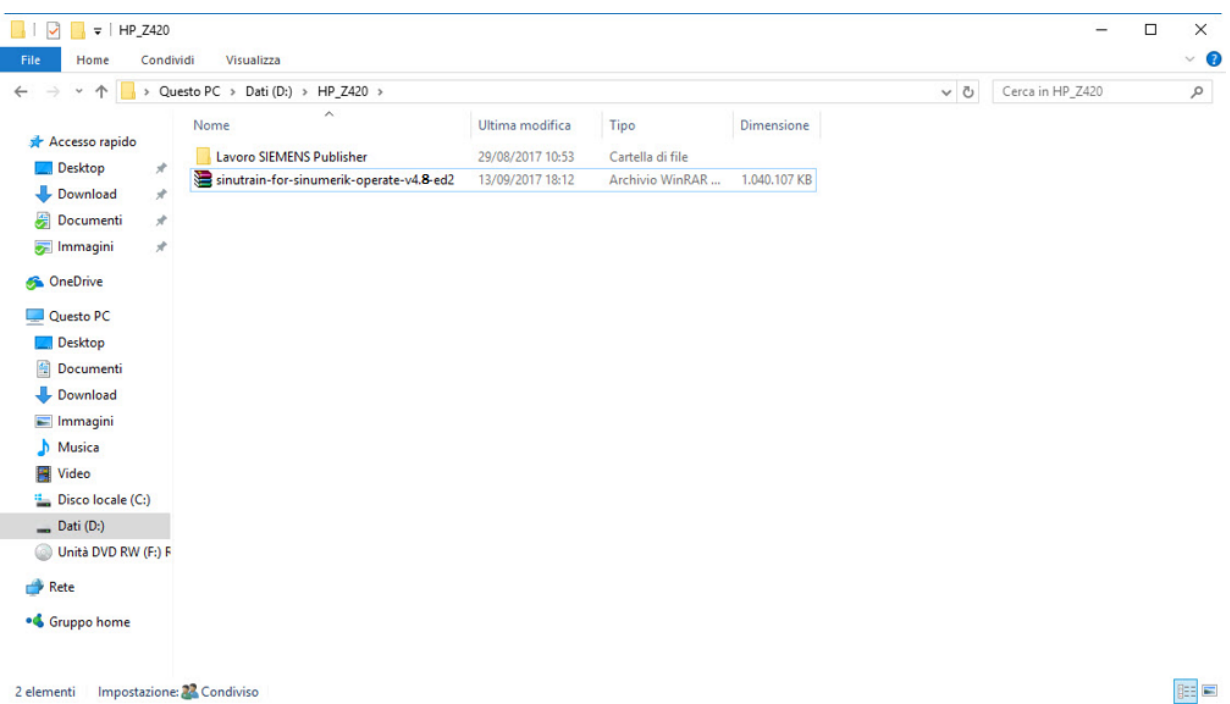

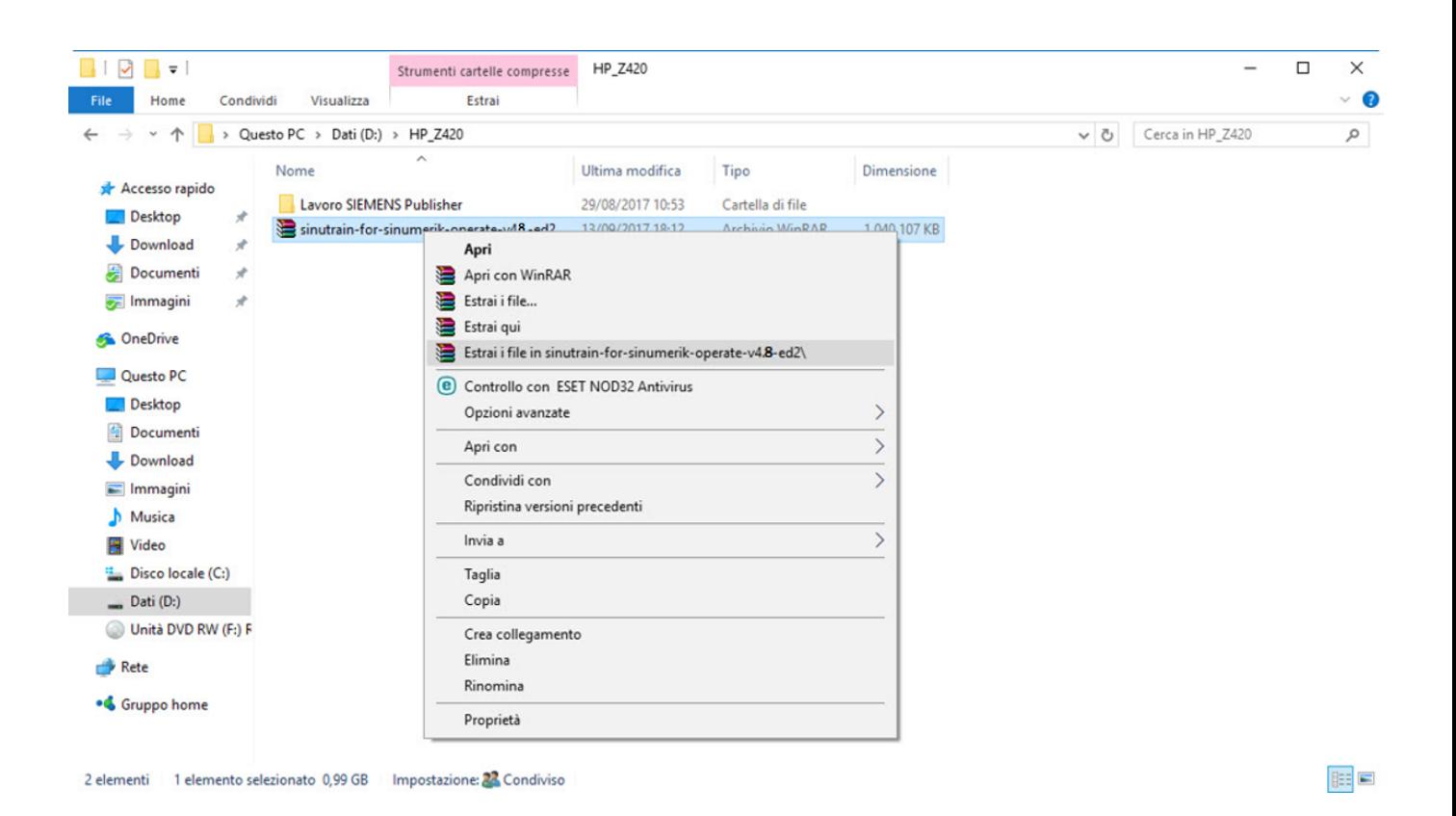

### ❖ **Fare doppio click sul setup**

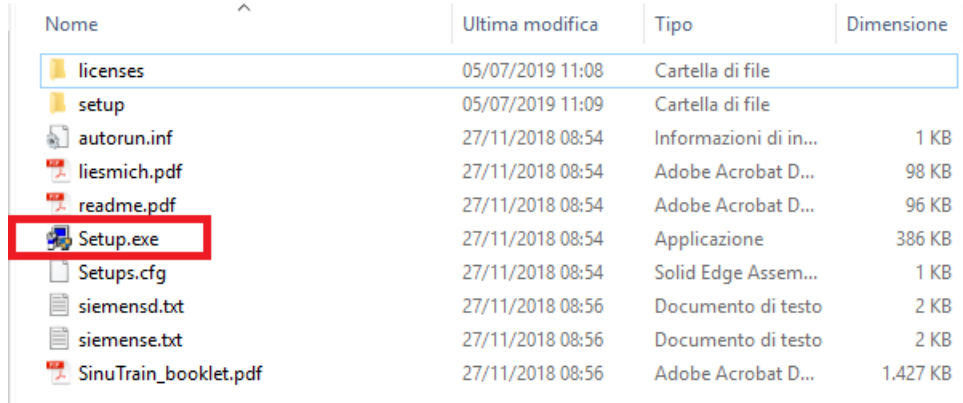

#### ❖ **La scelta che appare a video è solamente la lingua di installazione**

## ❖ **Nelle immagini di questo tutorial da adesso vedrete scritto 4.7 ma non cambia nulla a livello di installazione dalla V4.8**

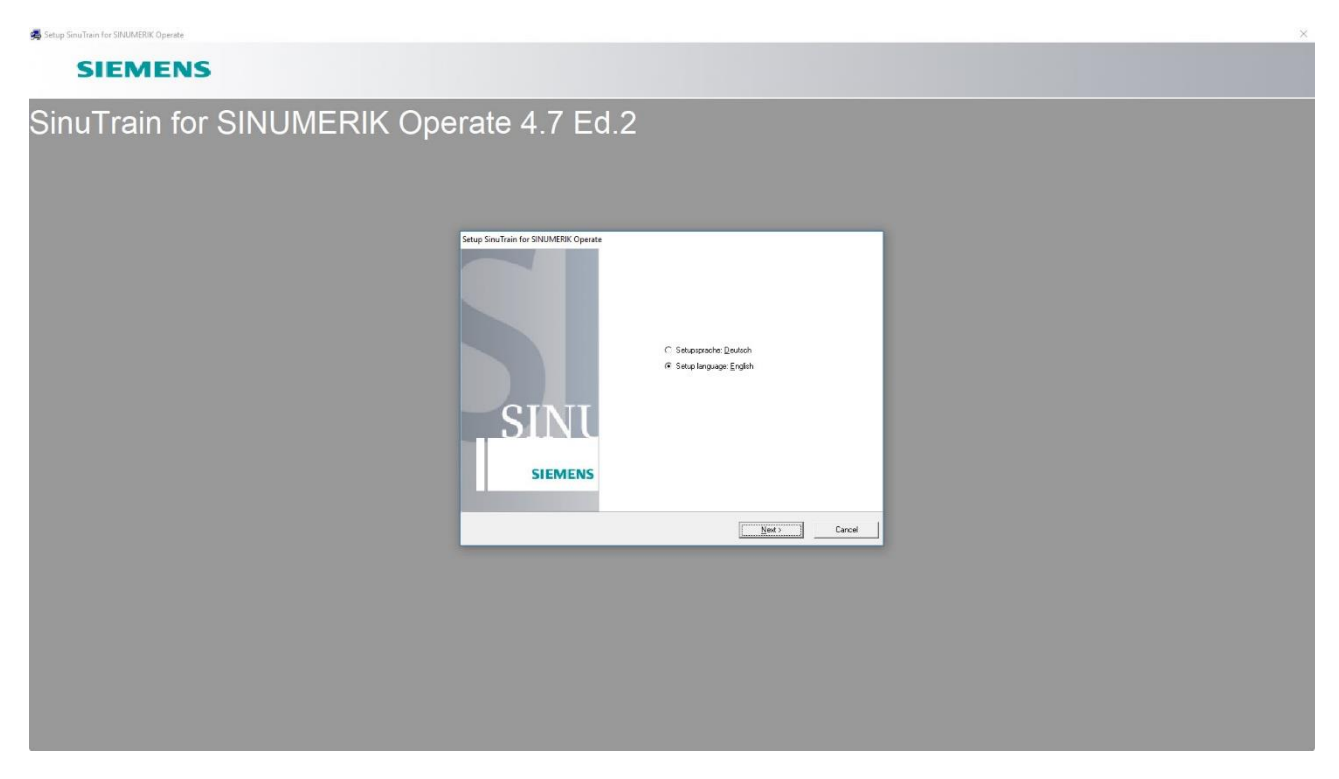

#### ❖ Premere Next

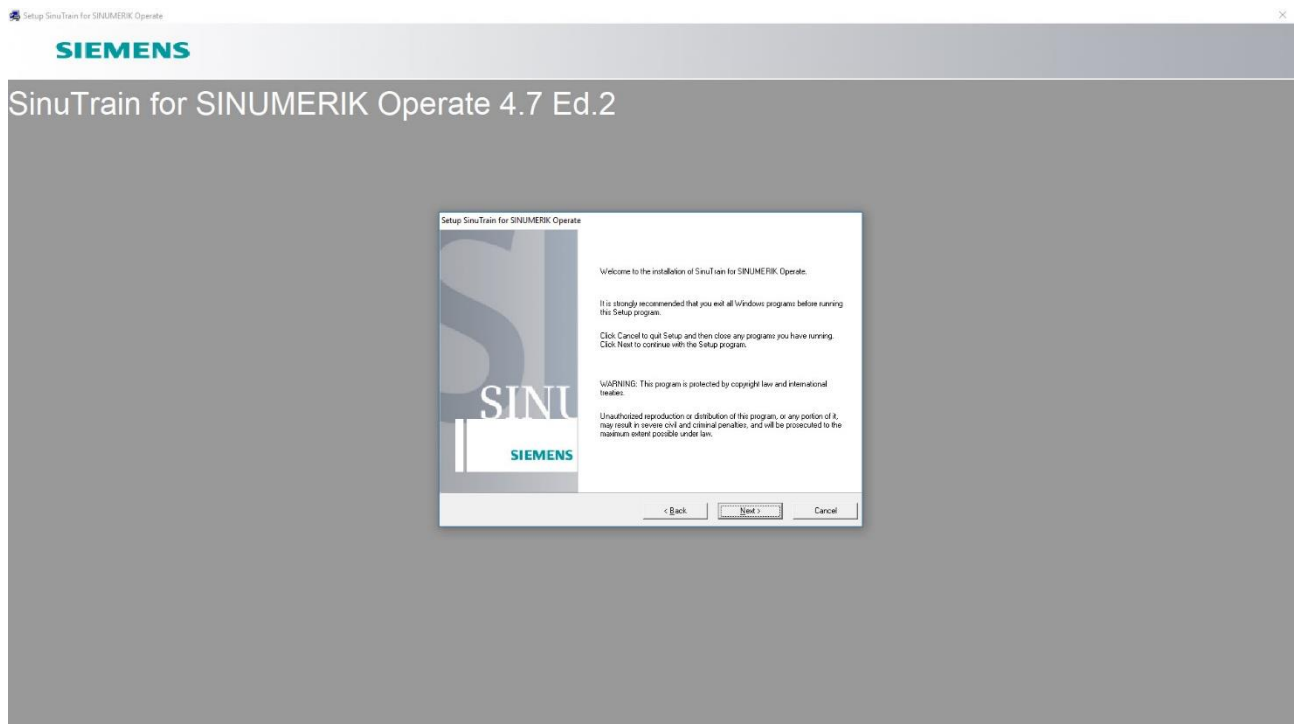

❖ Premere Next

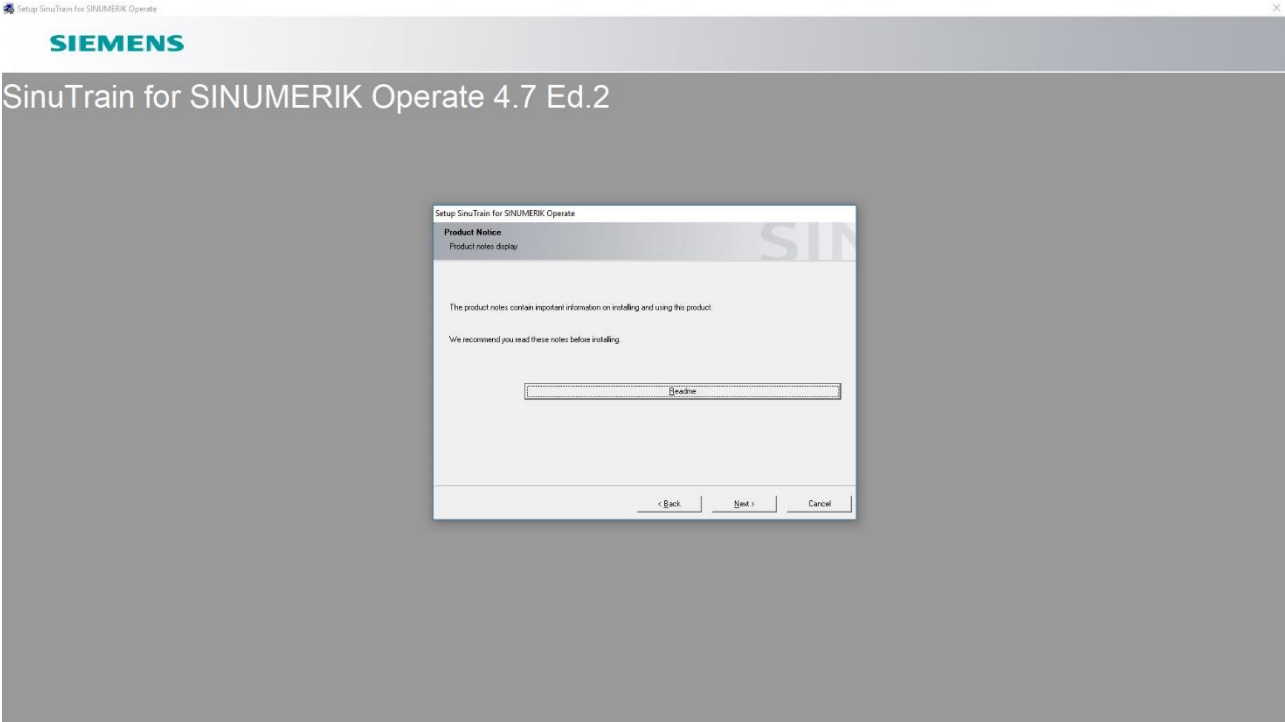

### ❖ **Premere Next**

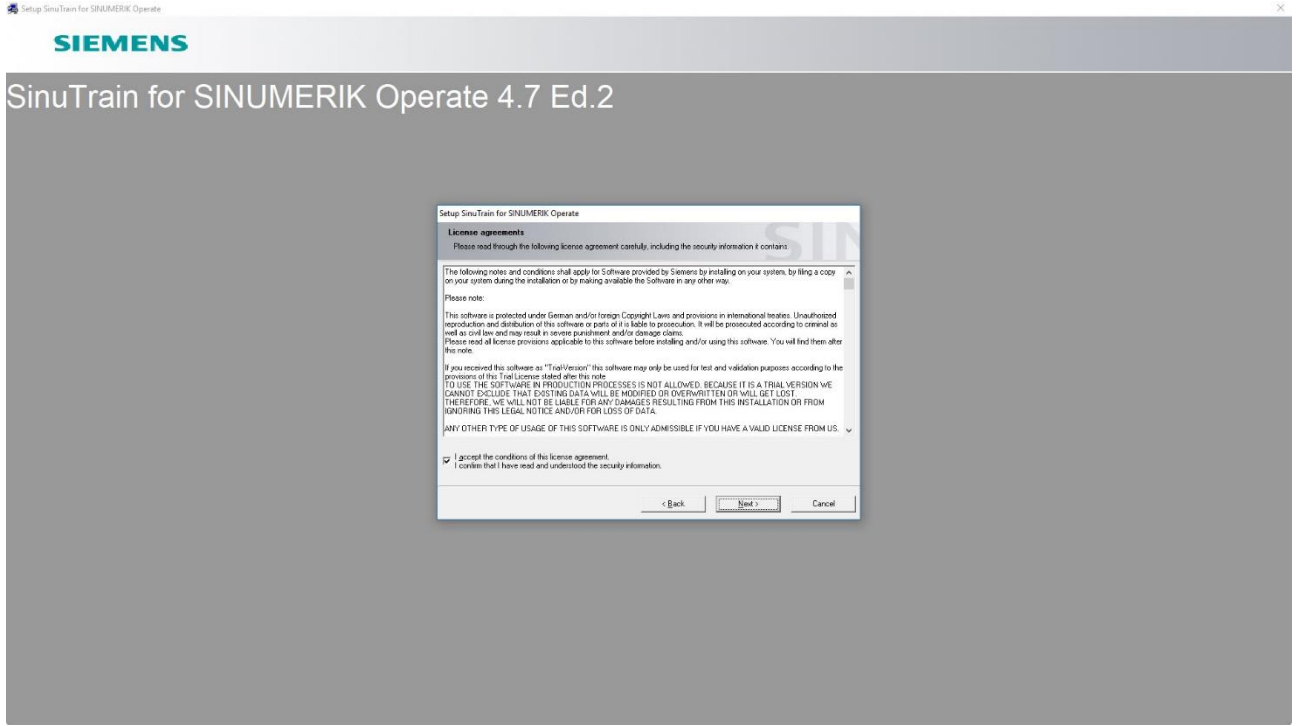

❖ **Mettere la spunta per accettare le condizioni di licenza e premere Next**

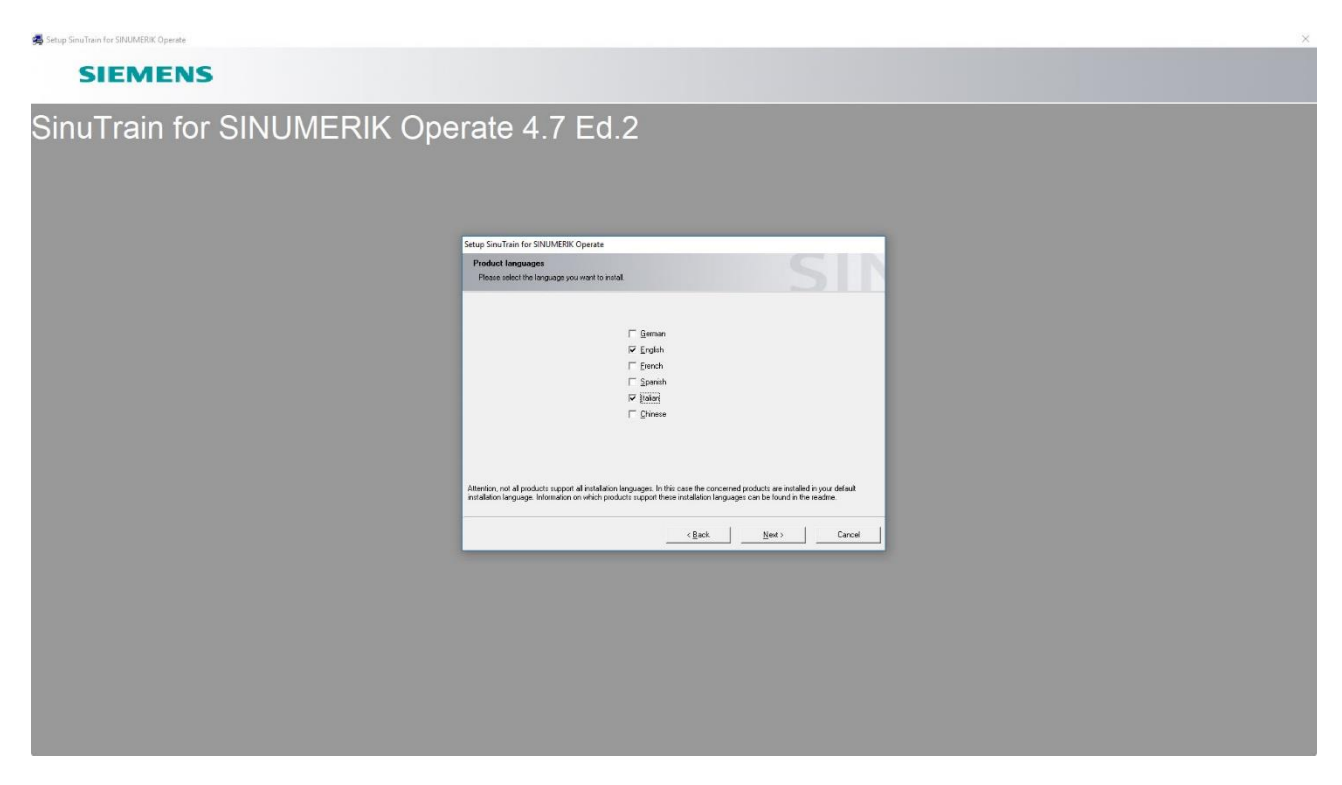

❖ Selezionare la lingua di esecuzione del software e premere Next

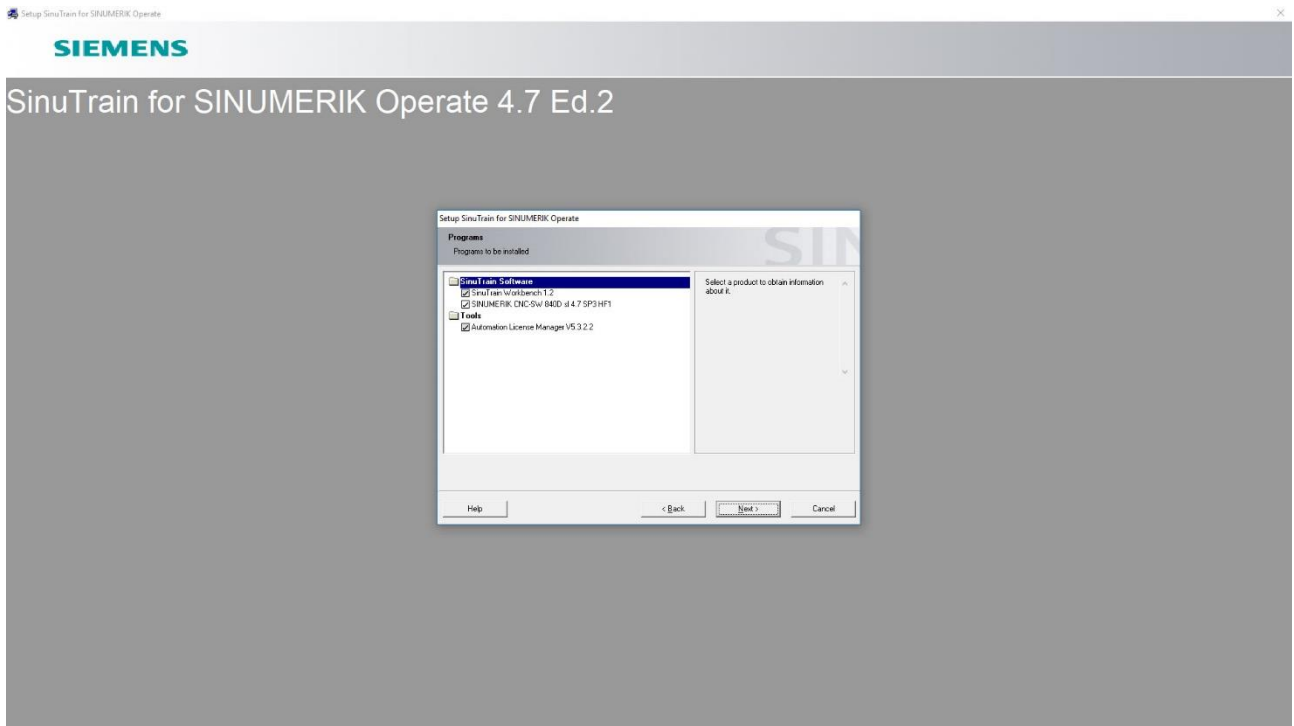

❖ Premere Next: inizia l'installazione del programma

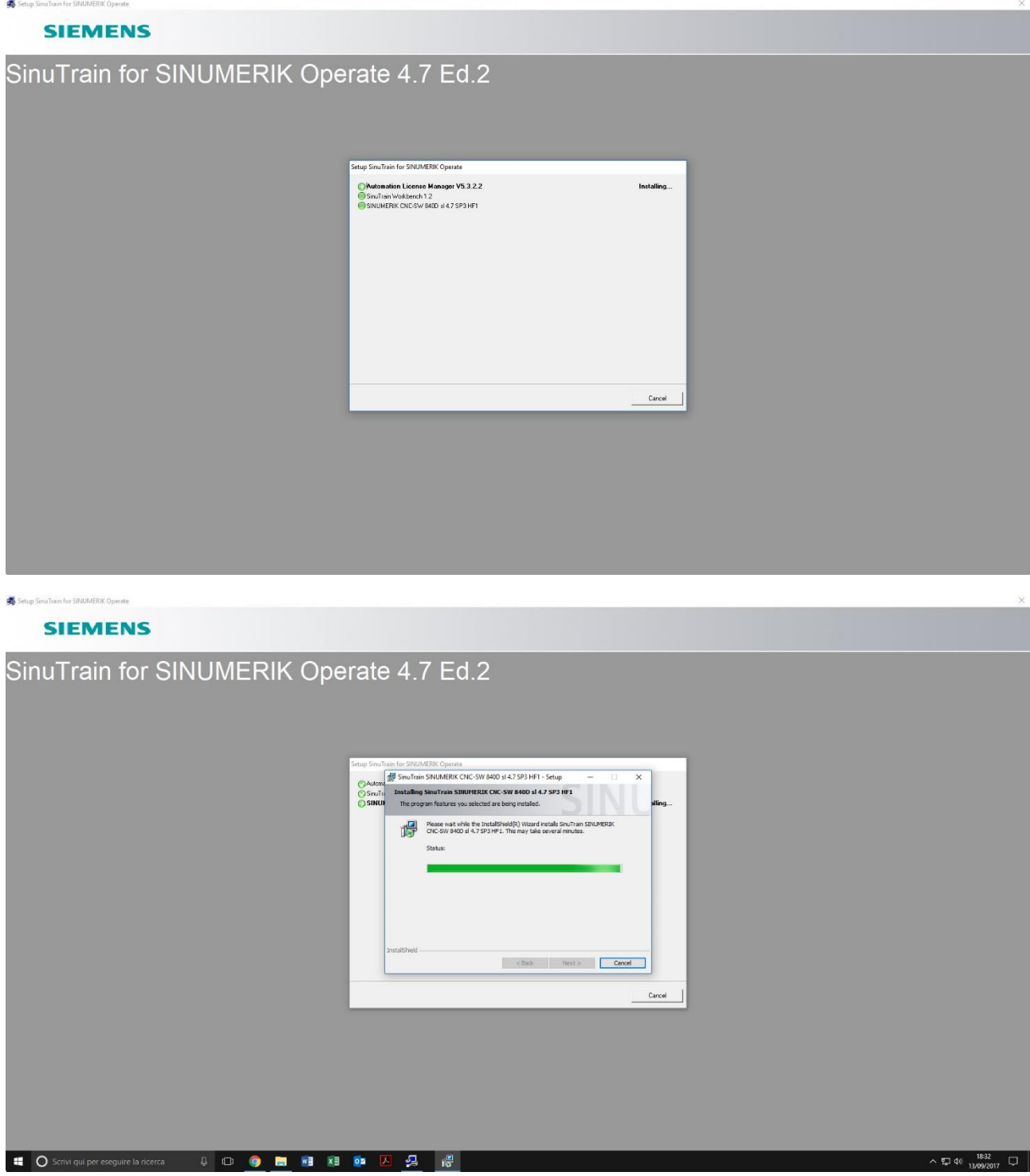

❖ **Al termine dell'installazione viene chiesto di riavviare il PC.**

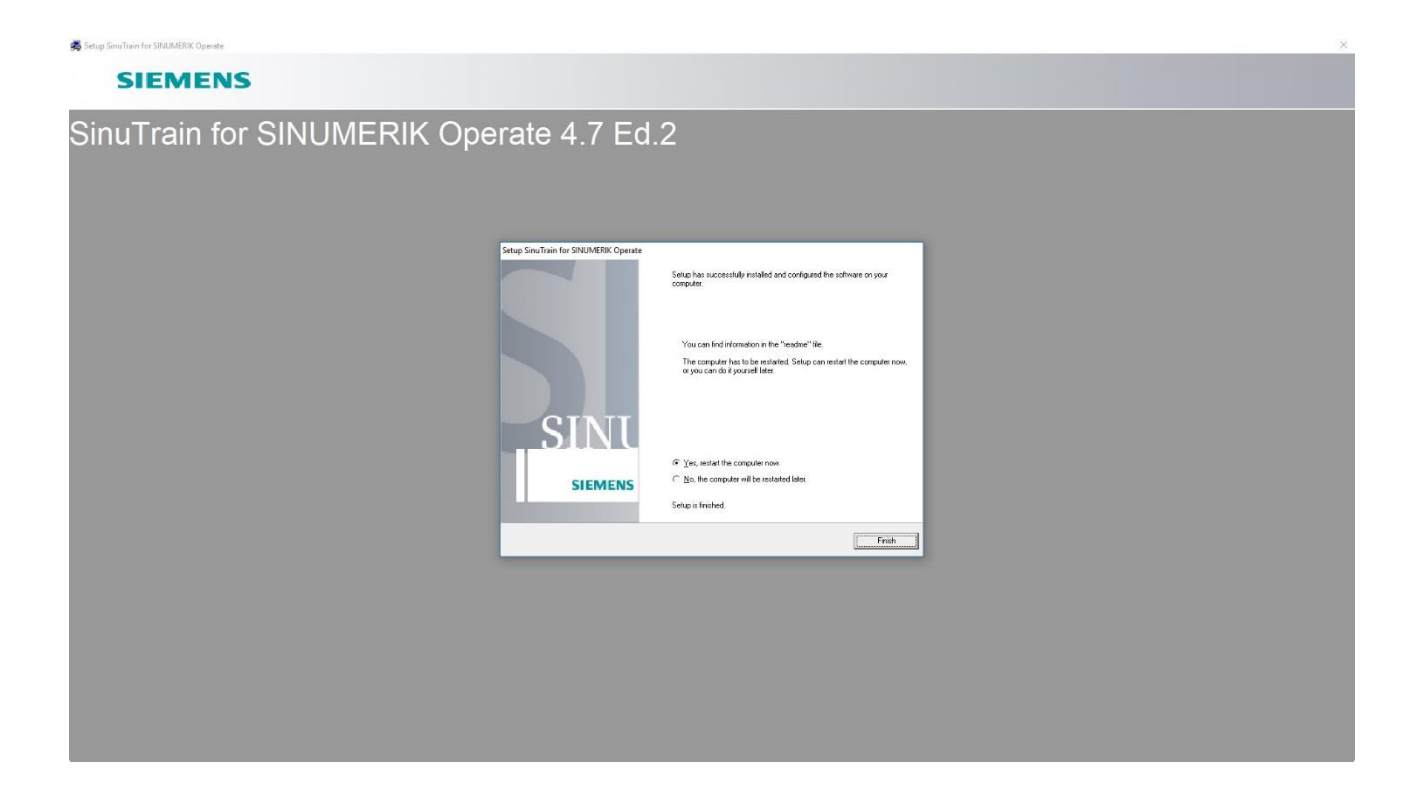

❖ **Sul desktop appaiono due icone: SinuTrain e Automation License Manager.**

![](_page_9_Picture_2.jpeg)

**Automation License Manager è il gestore delle licenze.**

**SinuTrain è il programma per lavorare con il controllo Sinumerik.**

■ Se si dispone di una licenza, inserirla con Automation License Manager **prima di lanciare il SinuTrain. Se non si dispone di una licenza saltare questo punto.**

**Nota: sarà possibile lavorare con il software anche senza licenza**

▪ **Se si dovessero riscontrare problemi con l'installazione provare con quanto segue. Se invece non si presentano problemi, saltare questo punto.**

▪ **Prima di fare doppio click, andarci sopra con il mouse, tasto destro, selezionare scheda compatibilità. Mettere il flag su "esegui il programma in modalità compatibilità per" e dalla tendina selezionare Windows 7.**

**Nota: questo passaggio con Windows 7 e Windows 8.1 non serve.**

![](_page_10_Picture_20.jpeg)

❖ **Per avviare il programma, doppio click su SinuTrain: al primo avvio dare il consenso alle richieste fatte dal firewall di Windows premendo "consenti accesso" nelle schermate che si presenteranno. Ai successivi avvii, tali domande non verranno più poste.**

![](_page_11_Picture_39.jpeg)

![](_page_11_Picture_2.jpeg)

![](_page_12_Picture_0.jpeg)

❖ **Con doppio click su SinuTrain parte il programma. Dare Ok alla finestra che compare mettendo la spunta su "Non visualizzare nuovamente questa avvertenza"**

![](_page_12_Picture_2.jpeg)

**La finestra del programma dopo l'avvio si presenta così:**

![](_page_13_Picture_4.jpeg)

# **Arrivati a questo punto si può iniziare a lavorare.**